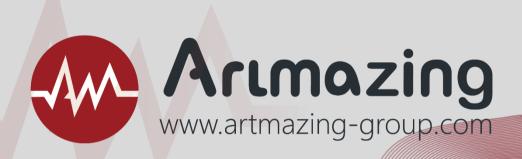

**Zoom User Guide** 

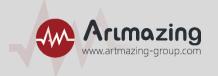

#### **Dear guests:**

Thank you for participating in "Activity Name"!

The online video conference is used this time, and the online conference system operation instructions will be provided below.

Please follow the step-by-step instructions to operate, thank you!

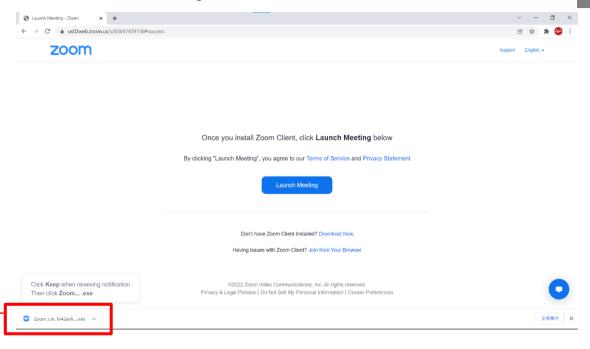

- 1. After clicking the link, the window will pop up the Zoom system download page.
- 2. Please click button to install Zoom on the lower left.

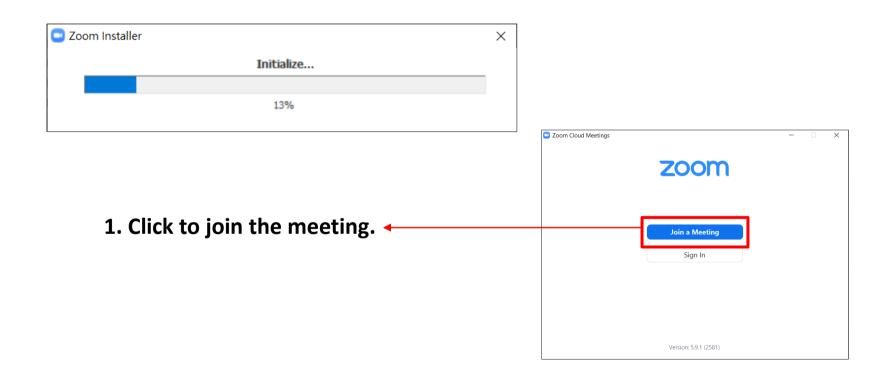

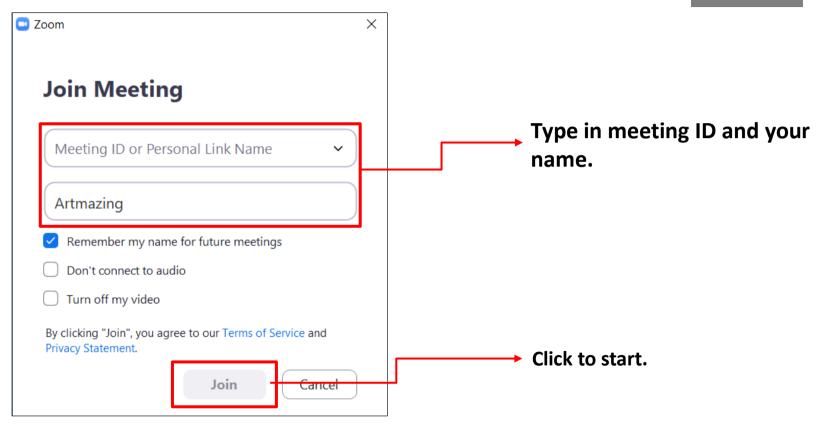

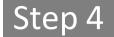

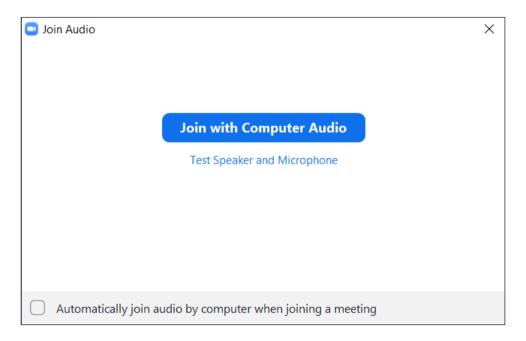

Select "Join with Computer Audio", and test whether the equipment is normal.

Step 5

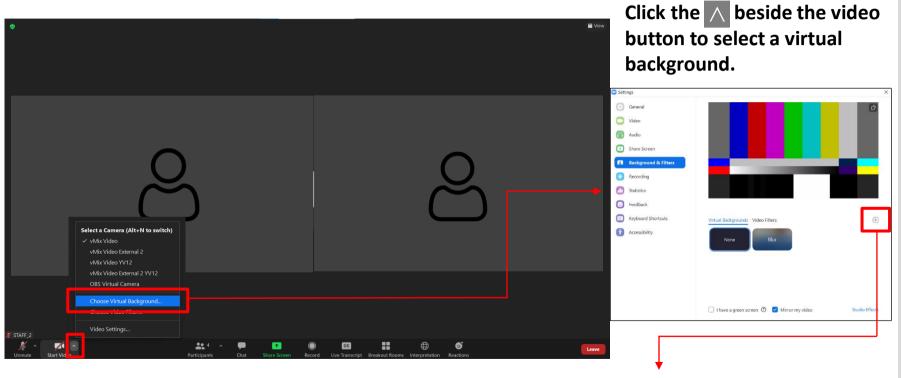

Click "+" to select the background image you want.

Step 6

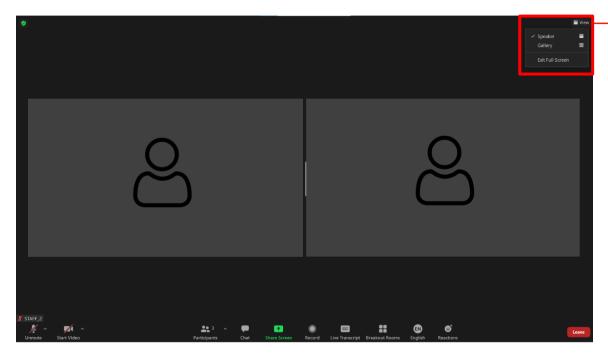

Click "View" on the upper right corner can adjust your display mode.

Gallery View: multiplayer mode.

Speaker View: Speaker Mode.

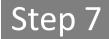

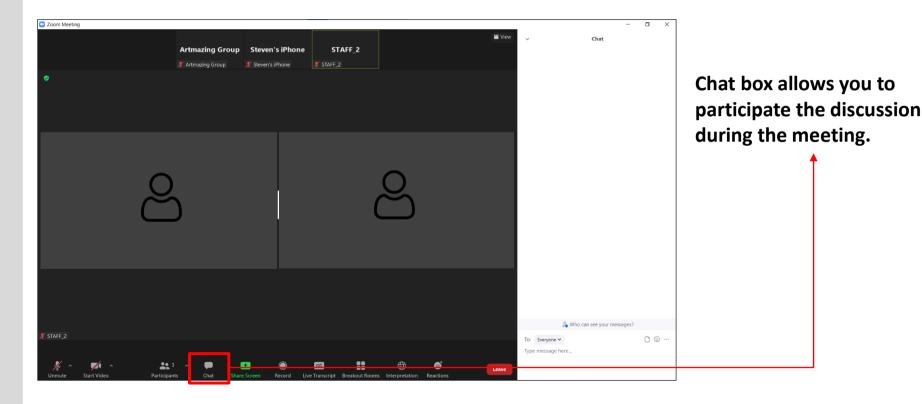

Step 8

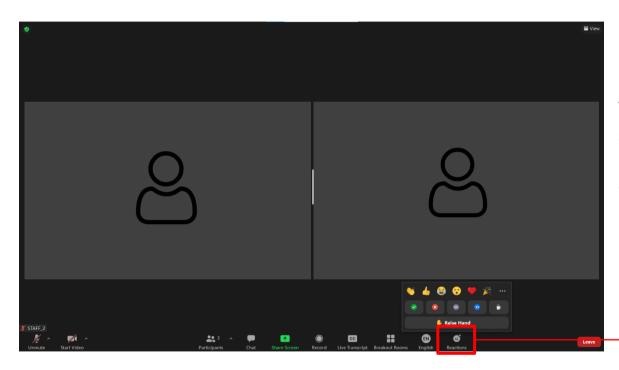

You can give feedback to the speaker by sending an emoji or raising hand if you have other opinion.

Step 9

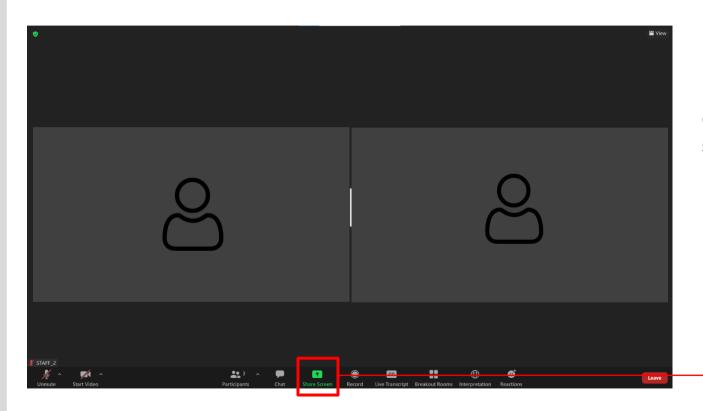

Click share button to share your slides.

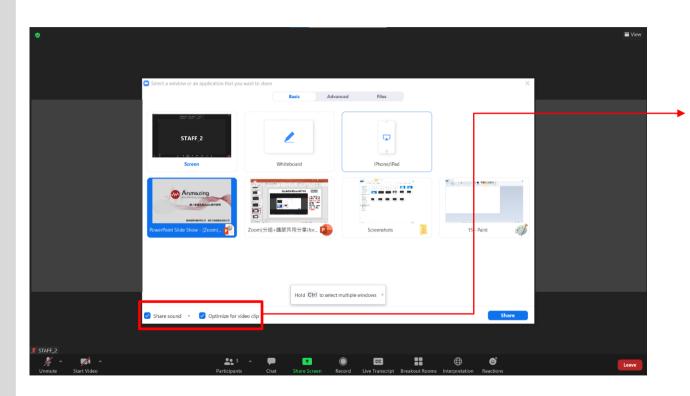

If there are videos in your slide, please click Optimize for video clip.

If there has audio in your slide, please click Share sound.

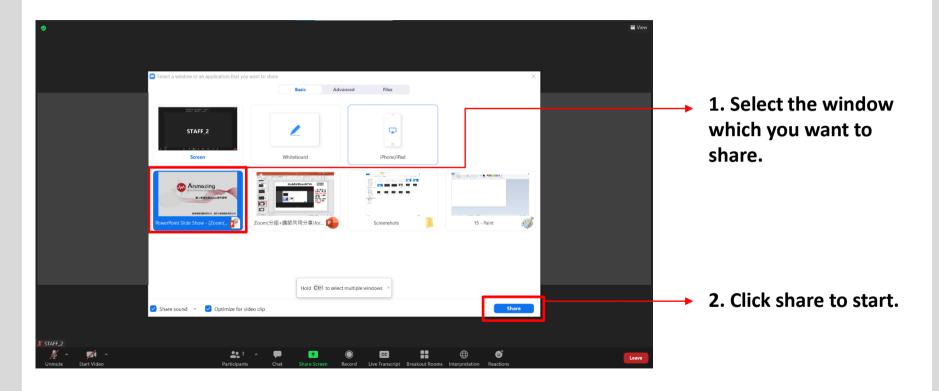

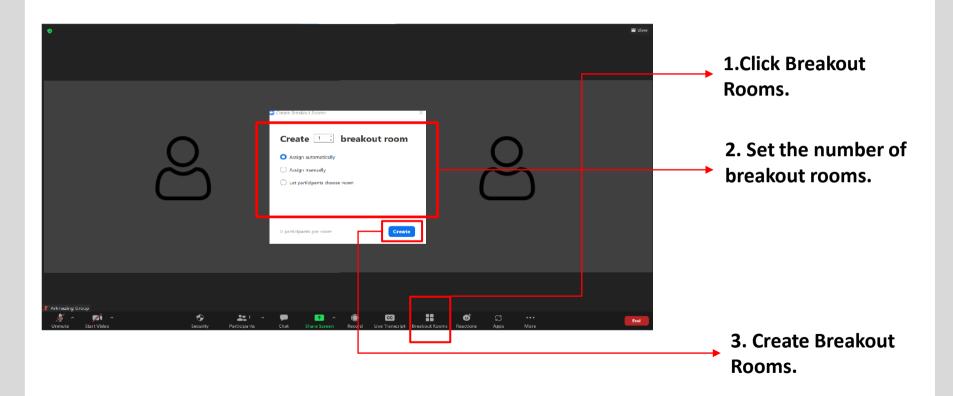

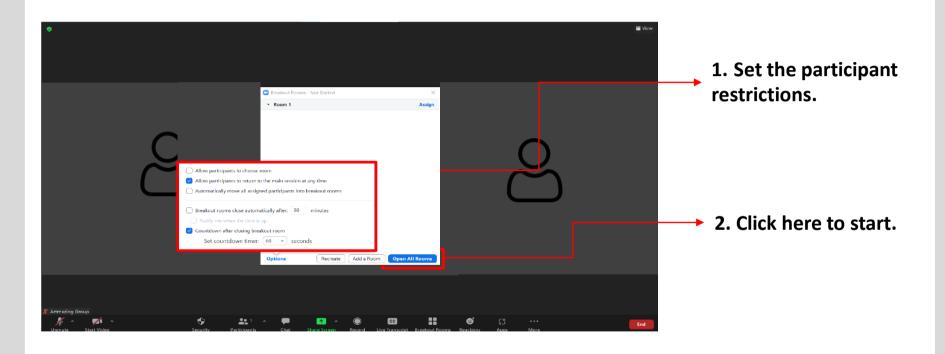

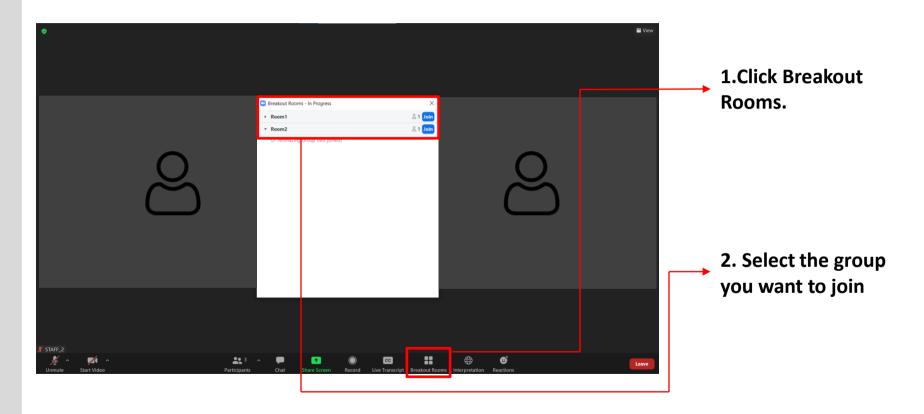

Step 15

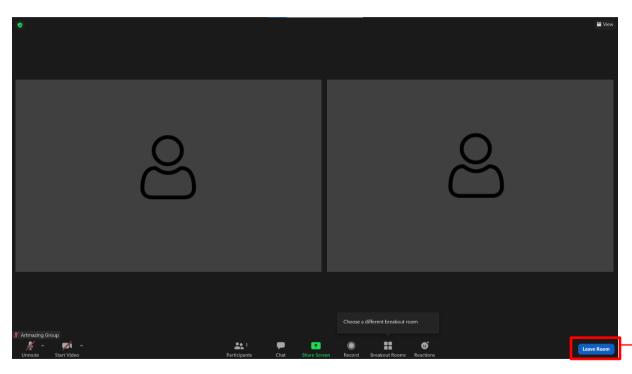

When the group discussion is over, click "Leave Room" to leave the group discussion.

Step 16

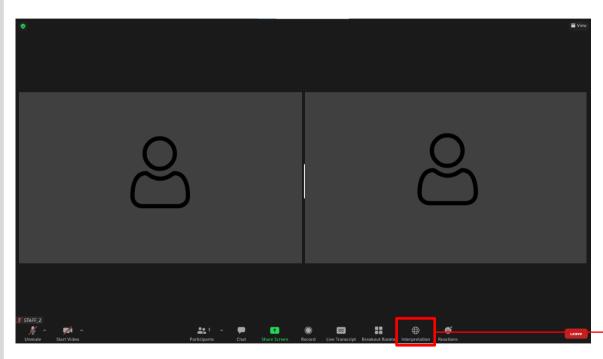

You can manage interpretation setting here.

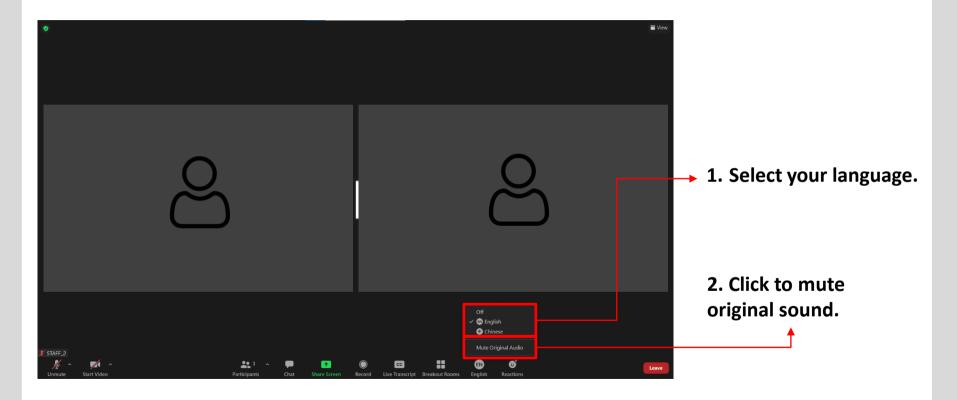

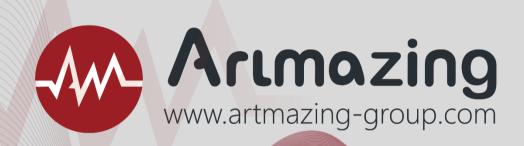

Artmazing Audiovisual Rental Co., Ltd. Artmazing language Services Co., Ltd.